## **Subasta Electrónica Directa**

# INSTRUCTIVO DE USUARIO

Versión 0. Año 2021

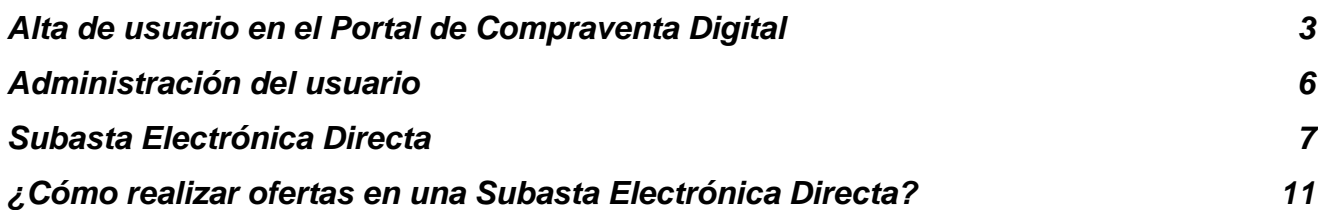

#### <span id="page-2-0"></span>Alta de usuario en el Portal de Compraventa Digital

A los efectos de participar en una Subasta Electrónica Directa, el oferente deberá ingresar al sitio oficial de la Organización, "Portal de Compraventa Digital", y realizar los siguientes pasos:

● Seleccionar la opción *"***Alta de Usuario***"* en el citado portal; este procedimiento se generará por única vez para la Organización correspondiente.

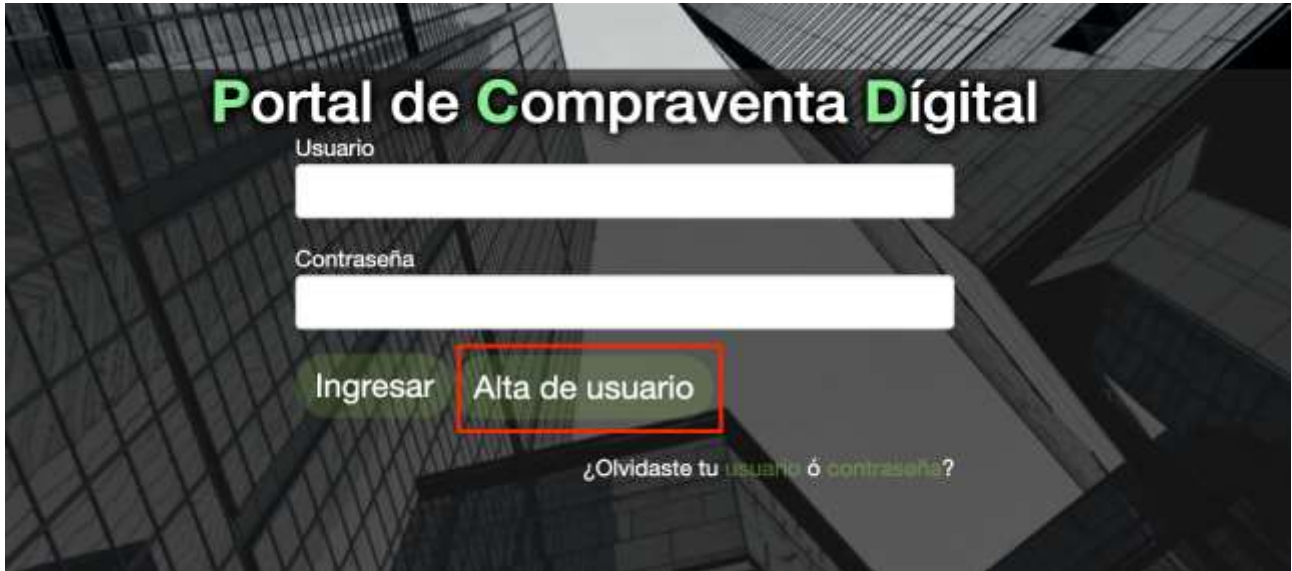

A continuación, deberá seleccionar el botón "Insc.usuario Subastas Directas":

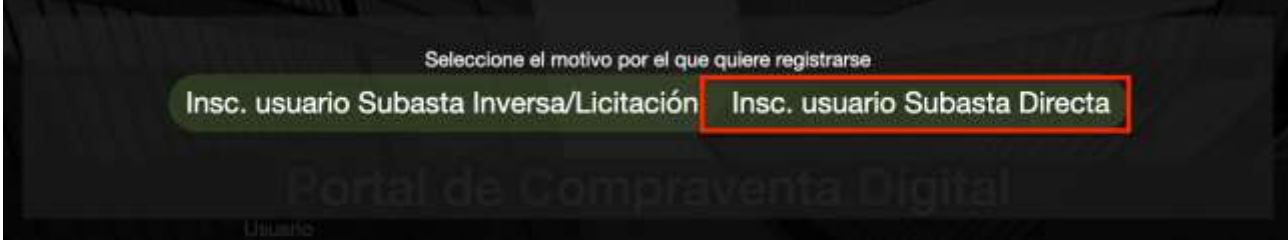

Posteriormente, deberá ingresar el número de CUIT de la empresa/persona humana a la que representa y presionar en el botón "Verificar CUIT/CUIL":

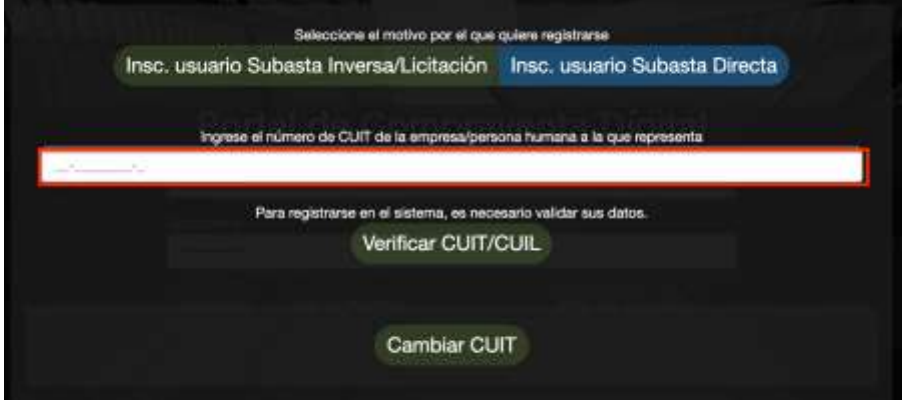

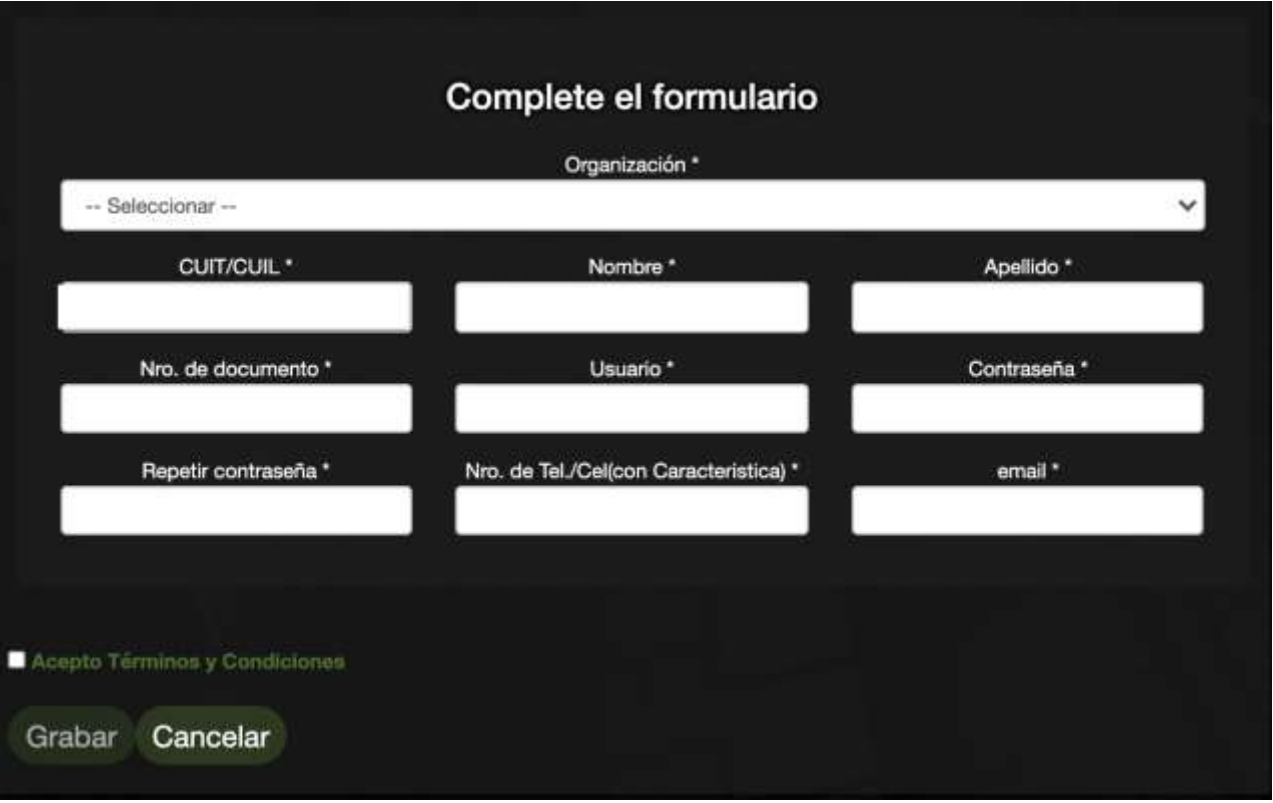

- A los efectos de la generación de usuario y clave se deberán completar los campos requeridos en la pantalla, los que se detallan a continuación:
	- **Organización**: seleccionar la organización en la cual desea registrarse como potencial oferente de Subasta Electrónica Directa.
	- **CUIT/CUIL:** completar el CUIL del usuario que se está dando de alta.
	- **Nombre:** ingresar el nombre del usuario que operará en el portal, independientemente que el oferente se corresponda a una persona humana o jurídica.
	- **Apellido:** completar el apellido del usuario que operará en el portal independientemente que el oferente se corresponda a una persona humana o jurídica.
	- **Número de documento:** ingresar el número de documento del usuario que se está dando de alta.
	- **Nombre de usuario**: completar con el nombre de usuario deseado, el cual se utilizará posteriormente para el ingreso al portal.
	- **Contraseña**: código secreto que utilizará el oferente para ingresar al portal. La misma debe ser alfanumérica con un mínimo de ocho (8) dígitos.
	- **Repetir contraseña**: deberá repetir la contraseña ingresada en el campo anterior.
	- **Número de teléfono:** completar el número de teléfono/celular (con característica) del usuario que se está dando de alta.
	- **E-Mail:** consignar el correo electrónico del usuario que se está dando de alta, el cual se utilizará para el recupero de la contraseña.

Finalmente deberá aceptar los **Términos y Condiciones** aplicables por la organización y el uso del portal. Cualquier persona que desee acceder y/o usar el sitio del portal podrá hacerlo sujetándose a los Términos y Condiciones, junto con todas las demás políticas y principios que rigen la Organización y el portal.

Una vez ingresados los datos y aceptado los términos y condiciones se deberá proceder a **"Grabar"** los mismos presionando el botón al final de la pantalla.

#### <span id="page-5-0"></span>Administración del usuario

Ingresar al portal utilizando el usuario y contraseña que fueron generados conforme a lo explicitado en *"Alta de usuario en Portal de Compraventa Digital"*.

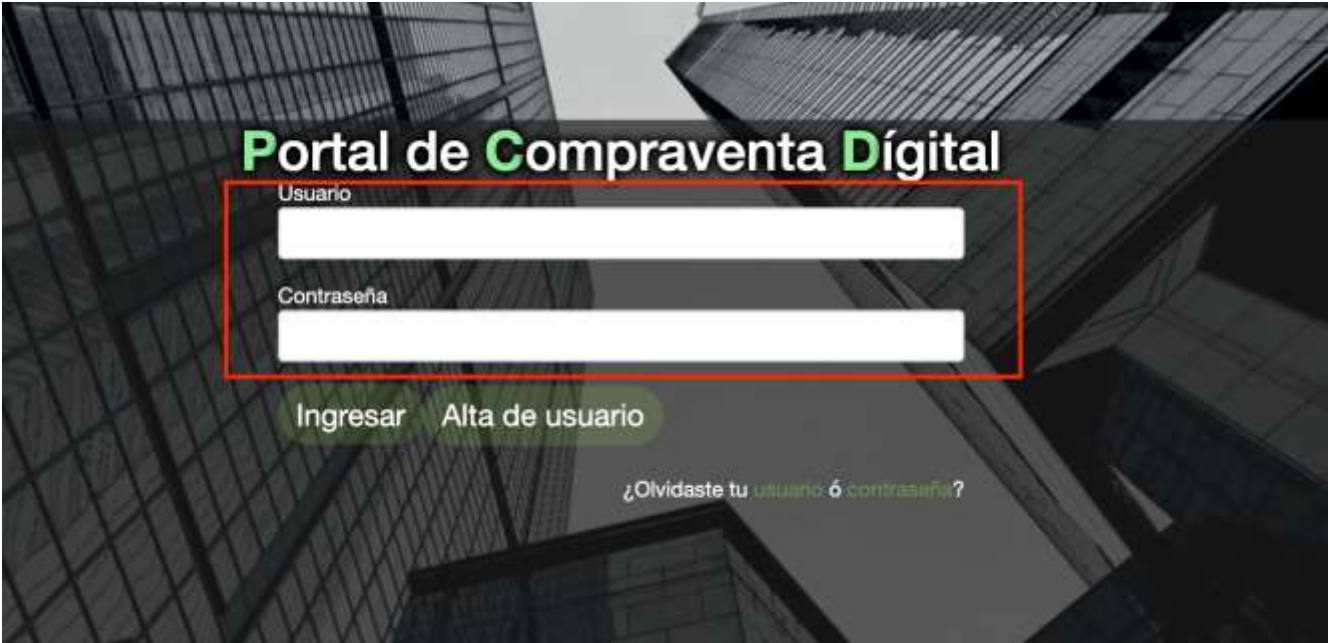

Una vez que haya ingresado al portal, el usuario dispondrá de las siguientes opciones:

- **Cambiar contraseña**: el usuario podrá modificar la contraseña creada originalmente o en cualquier oportunidad que desee cambiar la misma.
- **Editar mis datos**: permite modificar los datos que fueron ingresados en oportunidad del alta, o los modificados posteriormente a la misma.
- **Cerrar sesión**: salir de la aplicación deslogueando el usuario que se encuentra conectado.

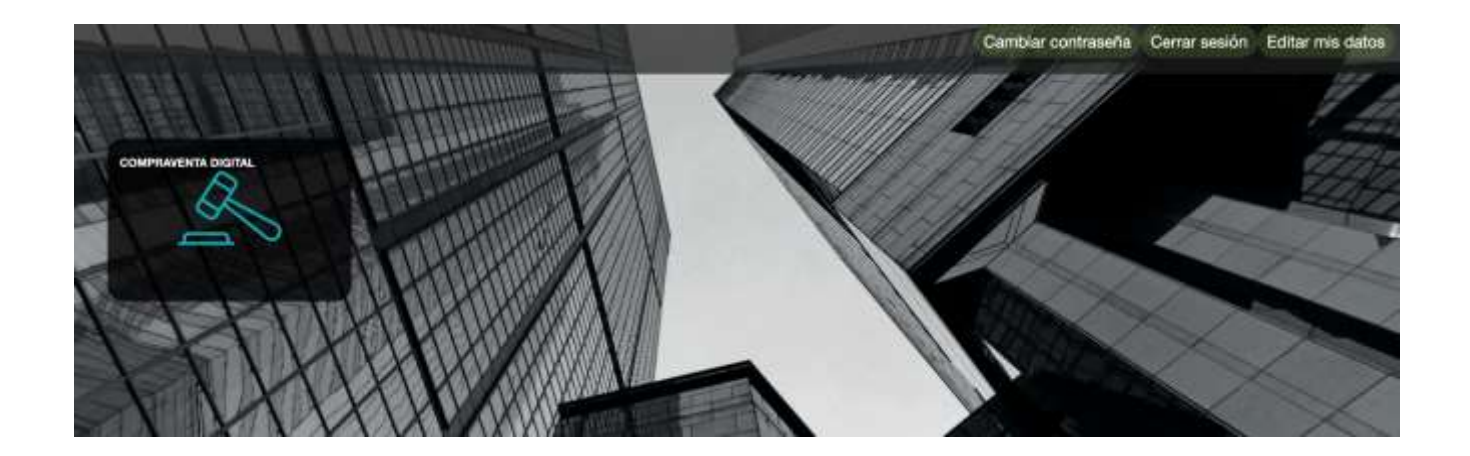

### <span id="page-6-0"></span>Subasta Electrónica Directa

El icono de Compraventa Digital permite visualizar las Subastas Directas pendientes, vigentes y finalizadas de la Organización correspondiente.

A los efectos de la realización de ofertas, se deberá ingresar al ícono de "COMPRAVENTA DIGITAL":

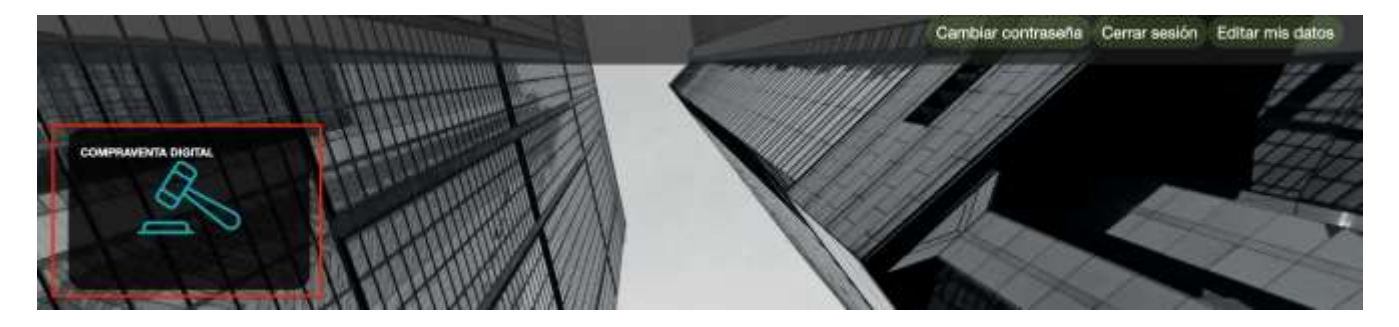

A continuación, deberá seleccionar el botón "Subastas Directas" y le aparecerá las categorías en las cuales puede participar:

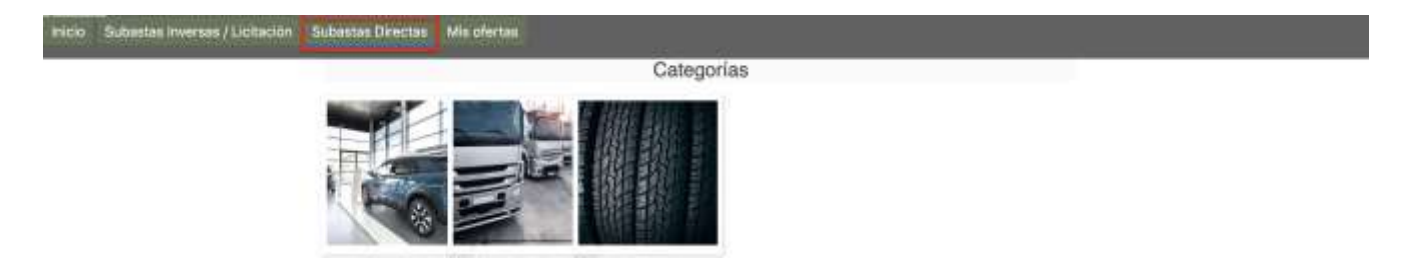

En la grilla inferior, podrá observar la totalidad de subastas para la categoría seleccionada, además de la fecha de inicio y cierre de las mismas.

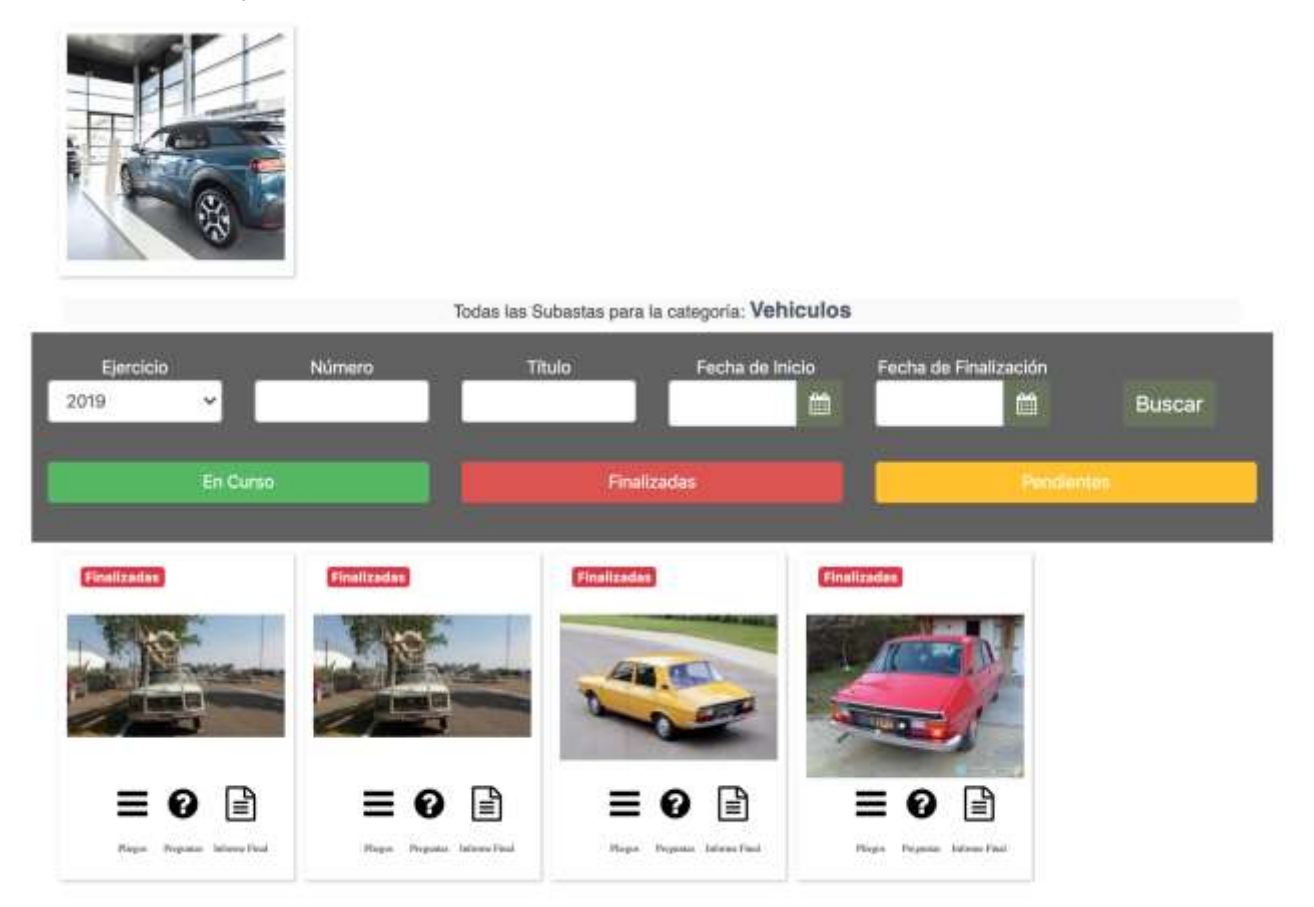

A continuación, se exponen los distintos iconos de la aplicación describiendo la funcionalidad de cada uno de ellos:

 $\mathsf{Fix}_{\mathcal{O}^\pm}$ Permite visualizar el **pliego de especificaciones técnicas y demás documentación** que

se adjunte.

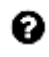

≡

Permite realizar **consultas** sobre la subasta hasta el horario de inicio de la misma, como así también acceder a las consultas efectuadas por otros oferentes con las respectivas respuestas brindadas por la Organización.

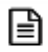

Permite visualizar el **informe final de la subasta.**

A los efectos de realizar **ofertas** deberá hacer click sobre la imagen de la subasta mientras la misma se encuentre en curso.

A los efectos de realizar ofertas deberá tener en cuenta la fecha de la subasta, y la hora de inicio de la misma.

Si se observa la leyenda **Pendiente** significa que aún no ha comenzado la subasta, a modo ejemplo, en la imagen se observa que la hora del servidor es 15:28:01 hs y la subasta comienza a las 15:35.

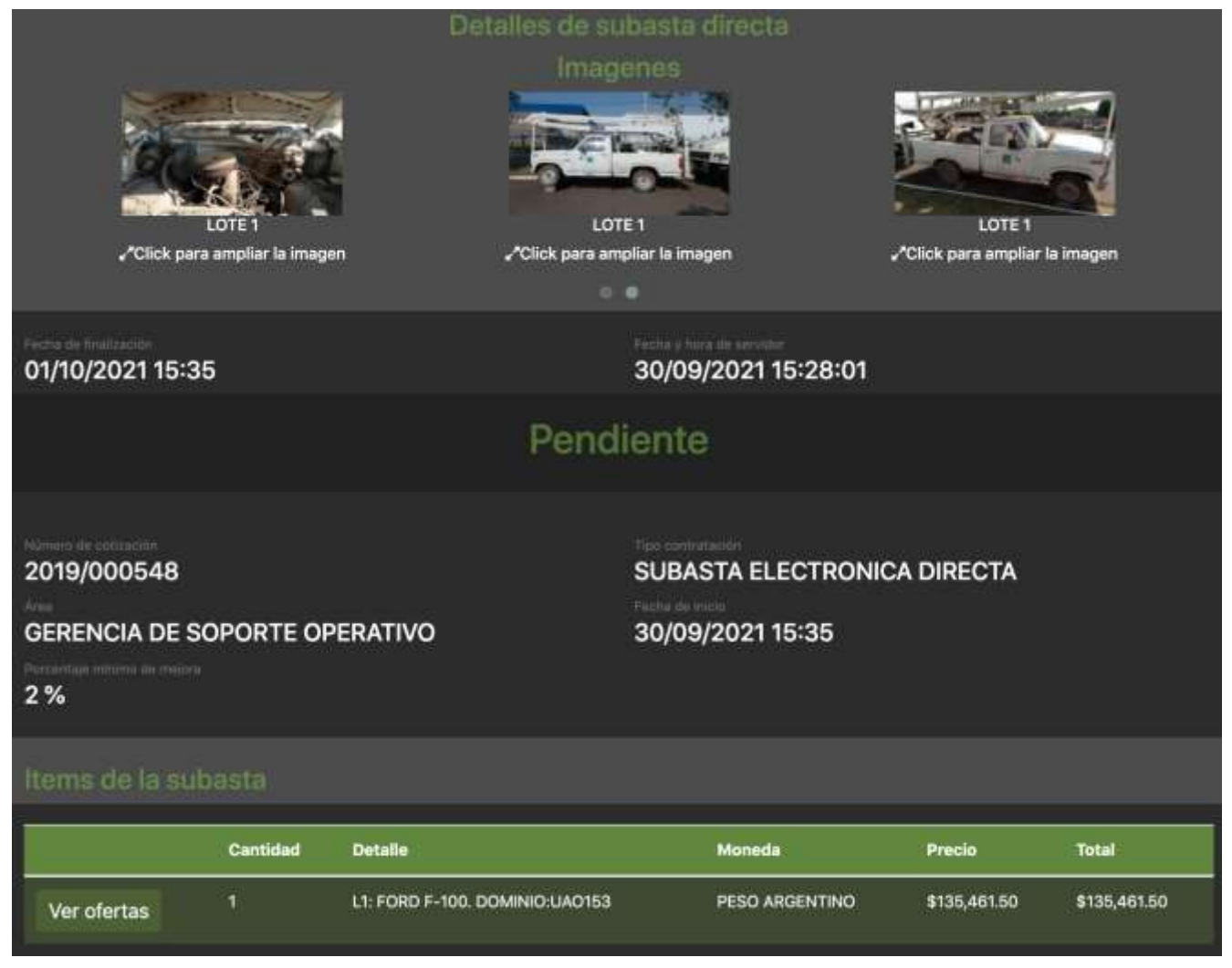

A modo de ejemplo, en la pantalla siguiente se puede visualizar que la subasta ha comenzado, exhibiéndose la fecha (30/09/2021), fecha y hora de finalización 01/10/2021(15:35 horas) y el

tiempo restante para subastar .

La subasta finalizará en un determinado día y horario, éste último puede extenderse por el lapso adicional configurado por la Organización para el caso en que se reciba alguna oferta al cierre del periodo inicial o de cada lapso adicional.

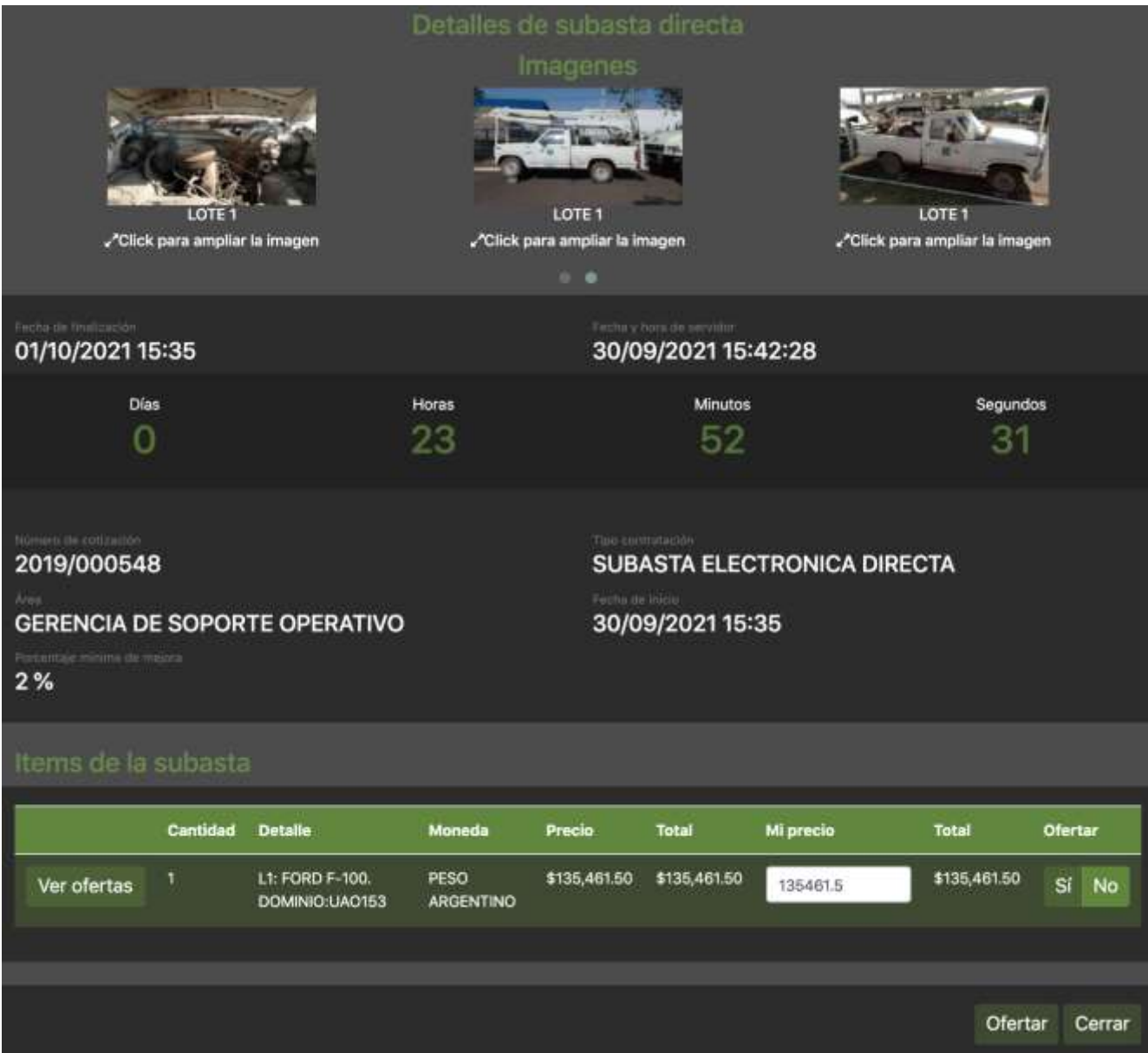

Respecto a la hora, corresponde mencionar que la hora exhibida es la del servidor de la aplicación y **el único reloj válido es el que se exhibe en la pantalla**.

#### <span id="page-10-0"></span>¿Cómo realizar ofertas en una Subasta Electrónica Directa?

A los efectos de ofertar, se debe completar el campo **"Mi Precio"** con el importe por el cual se realiza la oferta del bien y/o servicio a subastarse.

Una vez consignado el precio, deberá hacer click en la opción "Sí" en la columna "Ofertar". Posteriormente, deberá proceder a completar todos los ítems que va a subastar seleccionando la opción "Sí".

Finalmente, a los efectos de confirmar la oferta deberá seleccionar el botón Ofertar (<sup>ofertar</sup>

| Items de la subasta |          |                                   |                                 |              |              |           |              |          |
|---------------------|----------|-----------------------------------|---------------------------------|--------------|--------------|-----------|--------------|----------|
|                     | Cantidad | <b>Detaile</b>                    | Moneda                          | Precio       | Total        | Mi precio | Total        | Ofertar  |
| Ver ofertas         | 1.       | L1: FORD F-100.<br>DOMINIO:UAO153 | <b>PESO</b><br><b>ARGENTINO</b> | \$135,461.50 | \$135,461.50 | 135461.5  | \$135,461.50 | Sí<br>No |
|                     |          |                                   |                                 |              |              |           | Ofertar      | Cerrar   |

Una vez seleccionada la opción "Ofertar", aparece la siguiente leyenda que indica que el proceso se ha efectuado correctamente:

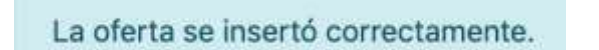

Inmediatamente ingresada una nueva oferta, en el portal se actualizan los precios considerando el margen mínimo de mejoras de ofertas.

A los efectos de visualizar las ofertas realizadas, deberá utilizar el botón "Ver ofertas" Ver ofertas y en la misma pantalla le permitirá conocer si algún otro oferente (desconocido) está ofertando por encima de su precio.

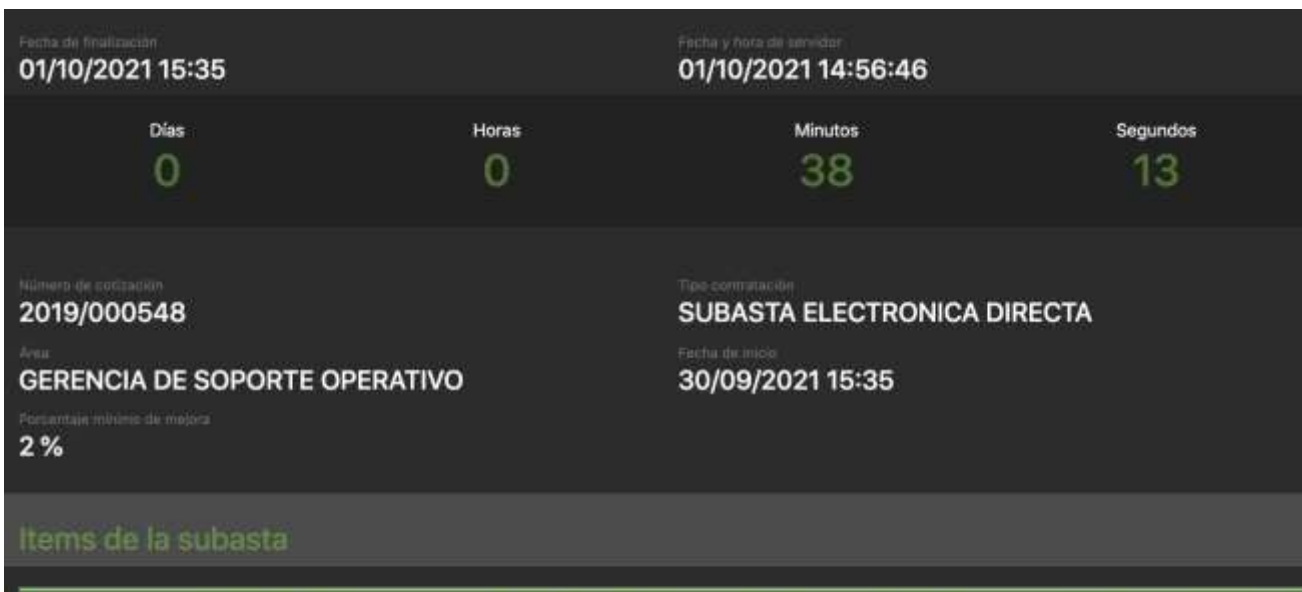

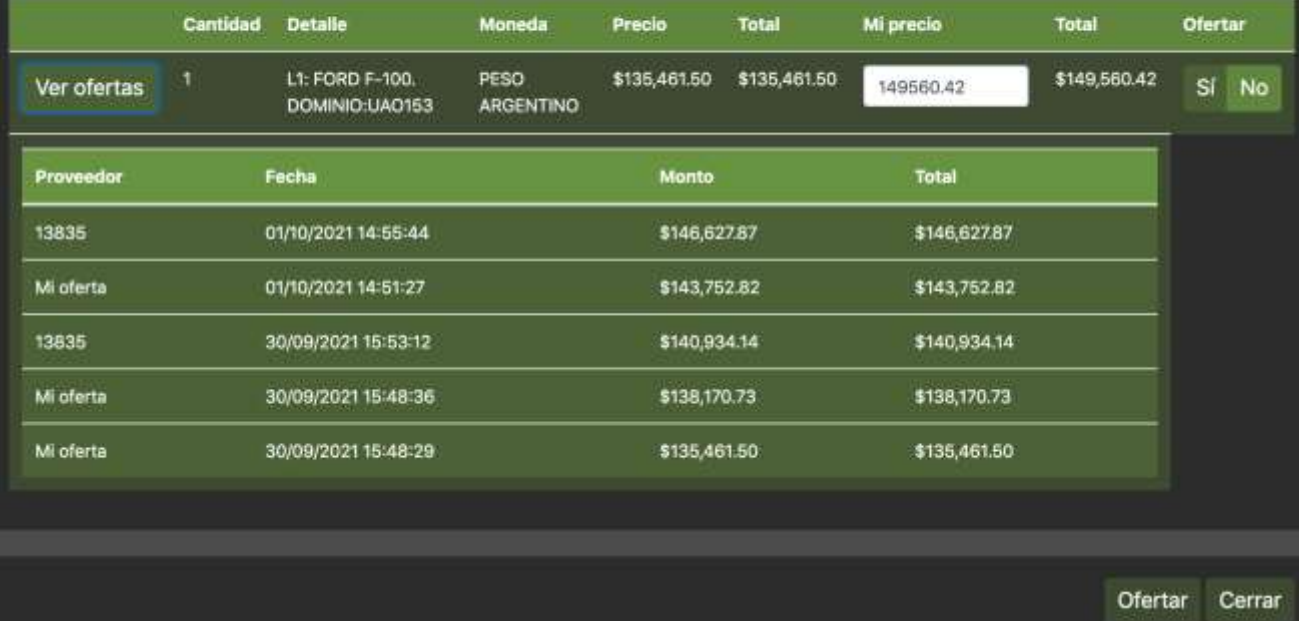

En este caso, observamos que la oferta efectuada ha sido mejorada por un oferente desconocido identificado con el número 13835; en caso de desear mejorar el precio / monto, debemos repetir la operación descripta anteriormente.

El oferente podrá realizar la cantidad de ofertas que estime conveniente a los efectos de resultar ganador de la subasta.

।≞।

Una vez finalizada la subasta, aparecerá un nuevo ícono *vivere real*, que al presionarlo se abre el "Informe Final de Subastas" el cual contiene los datos de la subasta, la mejor oferta recibida, y detalle de las ofertas recibidas, exhibiendo los nombre y apellido o razón social de cada uno de los oferentes que participaron en la subasta de manera desconocida bajo un número aleatorio que se modifica para cada subasta.

#### **SE RECOMIENDA UTILIZAR EL EXPLORADOR: GOOGLE CHROME**